# Nationellt kvalitetsregister för sällsynta diagnoser, RaraSwed

Manual för inmatare och registrerare Version 1.1, 2024-02-08

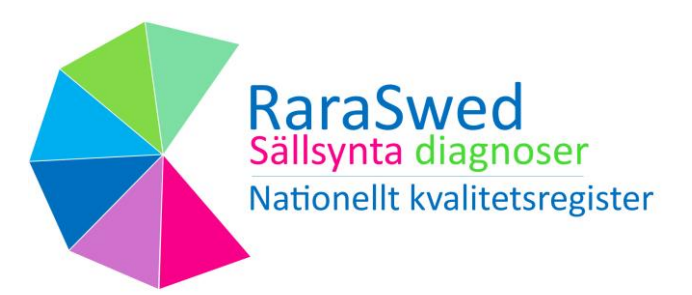

Centrum för Sällsynta Diagnoser Syd (CSD Syd) CSD@skane.se Medicinsk service Labmedicin, Klinisk genetik 221 85 Lund

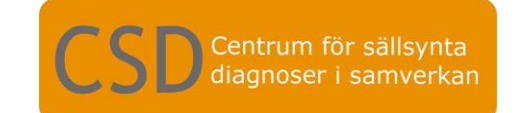

## Versionshantering – aktuella förändringar

Förteckning över de senaste förändringarna i registret (t ex de två senaste åren). Tidigare ändringar framgår av variabelbeskrivning (RaraSwed - [Kvalitetsregister -](https://www.csdsamverkan.se/halsoochsjukvard/raraswedkvalitetsregister.4.775d6a7818a68c2aa6e885b5.html) csdsamverkan)

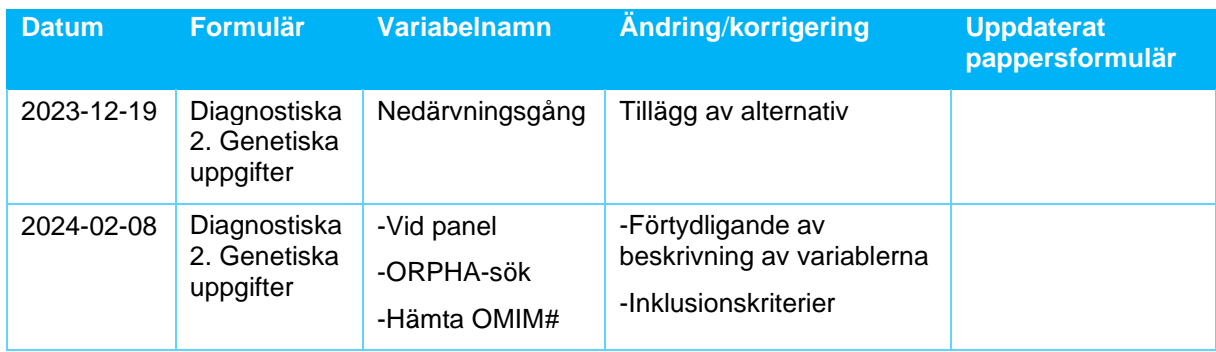

Manualen är utarbetad av Centrum för sällsynta diagnoser Syd.

# **Innehållsförteckning**

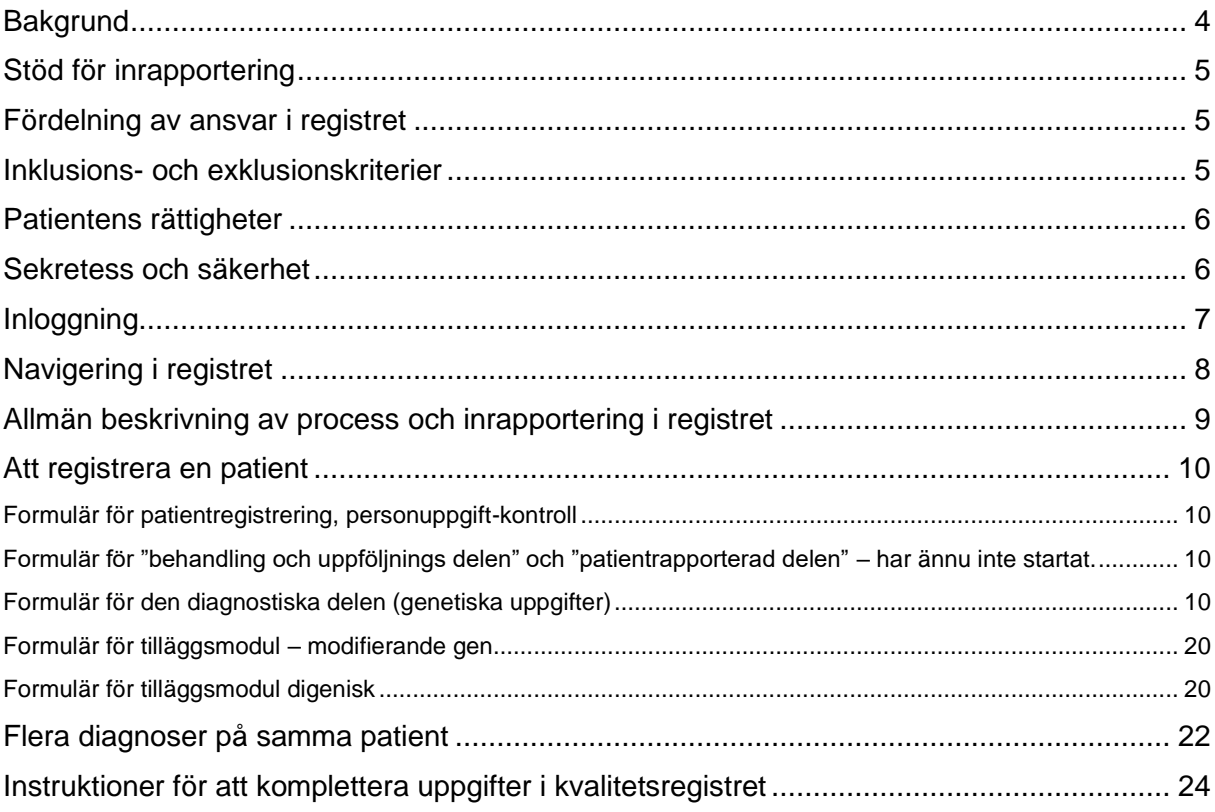

## <span id="page-3-0"></span>**Bakgrund**

#### **Centrum för sällsynta diagnoser**

Vid varje sjukhusregion finns ett Centrum för sällsynta diagnoser (CSD) som tillsammans bildar CSD i samverkan. Dessa arbetar för att personer med sällsynta hälsotillstånd skall få samma möjligheter till hälso- och sjukvård samt samhällets insatser som alla invånare har rätt till enligt svensk lagstiftning. När en diagnos är sällsynt innebär det att det är färre än en på 2000 personer i befolkningen som har diagnosen. Detta gör att kunskapen om just den diagnosen många gånger inte är allmänt känd. Orsak till sällsynta diagnoser är ofta genetisk. Varje enskild sällsynt diagnos är ovanlig och många av tillstånden uppträder tidigt och varar hela livet.

#### **Vad är ett kvalitetsregister?**

I ett kvalitetsregister samlas information om en viss sjukdom eller behandling för att kunna utvärdera och förbättra vården för alla patienter. Det kan vara resultat av prover och undersökningar, vilken behandling som har valts och resultatet av dem. I vissa fall finns det information om hur patienter uppfattar sin situation och hur de påverkas av sjukdom eller behandling.

Vilka uppgifter som registreras varierar mellan olika register. Varje register har valt ut vilka frågor som är viktiga för att möjliggöra uppföljning och utvärdering.

#### **RaraSwed**

RaraSwed är ett nationellt kvalitetsregister för sällsynta diagnoser.

För att ge en samlad bild om sällsynta hälsotillstånd i Sverige registreras data som är relaterad till diagnos, symtom, uppföljning, behandling och patientrapporterade uppgifter i RaraSwed. I den diagnostiska delen som är den första modulen i registret innehåller information om:

- Diagnos
- Genetisk utredning
- Kodning utifrån ICD10/11 , OMIM och ORPHA

Det övergripande målet för kvalitetsregistret RaraSwed är att bidra med kunskap som leder till god och jämlik hälsa för personer med sällsynta diagnoser.

Data i registret kan användas för att

- Utveckla och säkra vårdens kvalitet
- Bidra till kunskap om vårdprocesser och olika patient- och diagnosgrupper
- Ge stöd och fakta för beslutsfattare inom hälsa- och sjukvård
- Utbilda vårdgivare och förbättra vård- och omhändertagande
- Utgöra underlag för forskning

## <span id="page-4-0"></span>**Stöd för inrapportering**

Support och användarstöd, kan fås av registeradministratör vid de olika CSD-enheterna, mer info finns på RaraSwed - [Kvalitetsregister -](https://www.csdsamverkan.se/halsoochsjukvard/raraswedkvalitetsregister.4.775d6a7818a68c2aa6e885b5.html) csdsamverkan.

## <span id="page-4-1"></span>**Fördelning av ansvar i registret**

- 1. Regionalt CSD har ansvar för att kontakta deltagande kliniska verksamheter.
- 2. Vårdgivaren har ansvar för att informera patienten om deltagande i kvalitetsregistret.
- 3. Regionalt CSD har ansvar för processen att erhålla data för den diagnostiska delen.
- 4. Regionalt CSD har ansvar för att rapportera in uppgifter om analysresultat till registerformuläret "2. Genetiska uppgifter".
- 5. Vårdgivaren har ansvar för att fylla i registerformuläret "behandling och uppföljnings delen". Ej klart är under planering.
- 6. Patienter har möjlighet att rapportera in uppgifter modulen för "Patientrapporterande delen". Ej klar är under planering.

### <span id="page-4-2"></span>**Inklusions- och exklusionskriterier**

Patient som är folkbokförd i Sverige med svenskt personnummer vid diagnostillfället. Patient som har genetiskt bekräftad och/eller sällsynt klinisk diagnos.

För att inkluderas i registret behöver man uppfylla a och b, samt om genetisk diagnostik genomförts, även c.

Ärftlig cancer kan ingå om den är konstitutionell och sällsynt, t ex om den bakomliggande genetiska avvikelsen är sällsynt.

#### **Inklusionskriterier**

- a. Person som är folkbokförd i Sverige med svenskt personnummer vid diagnostillfället.
- b. Person med sällsynt hälsotillstånd (färre än en på 2 000).
- c. Person som är bärare av patogen eller sannolikt patogen variant oavsett symtom på sjukdom eller ej, som kan vara:
	- i. Autosomalt dominant
	- ii. Autosomalt recessiv som är homozygot eller compound heterozygot
	- iii. X-bunden
	- iv. Avvikelse i mitokondriellt DNA

#### **Exklusionskriterier**

- a. Prenatal testning
- b. Bärare av autosomalt recessiv sjukdom, heterozygot form

## <span id="page-5-0"></span>**Patientens rättigheter**

Deltagande i nationellt kvalitetsregister innebär att den som inkluderas skall ha informerats om att nationellt kvalitetsregister tillämpas, detta görs i första hand av patients behandlande vårdgivare som exempelvis ordinerat den genetiska utredningen. Om inte vederbörande önskar vara med i registret behöver patient aktivt tacka nej genom att fylla i formulär "Blankett för begäran om utträde ur det nationella kvalitetsregistret RaraSwed" som finns på [RaraSwed -](https://www.csdsamverkan.se/halsoochsjukvard/raraswedkvalitetsregister/raraswed/raraswedinformationtillpatienter.5.775d6a7818a68c2aa6e886bc.html) [Information till patienter -](https://www.csdsamverkan.se/halsoochsjukvard/raraswedkvalitetsregister/raraswed/raraswedinformationtillpatienter.5.775d6a7818a68c2aa6e886bc.html) csdsamverkan

- Patienten kan när som helst under sin medverkan i registret få sina uppgifter raderade.
- Patienter har alltid rätt att få veta vilka uppgifter som registrerats.
- Medverkan är frivillig och påverkar ej den vård som ges.
- Patienten kan få information om vid vilken vårdenhet och tidpunkt någon tagit del av uppgifter.

### <span id="page-5-1"></span>**Sekretess och säkerhet**

Patientens uppgifter i kvalitetsregistret skyddas av hälso- och sjukvårdssekretessen i offentlighetsoch sekretesslagen (2009:400). Det innebär som huvudregel att uppgifter om patienten bara får lämnas ut från RaraSwed om det står klart att varken patienten eller någon närstående till patienten lider men om uppgiften lämnas ut.

Patientens uppgifter i RaraSwed skyddas mot obehöriga. Det finns särskilda krav på säkerhetsåtgärder som bl a innebär att bara den som har behov av patientens uppgifter får ha tillgång till dem. Det ska också kontrolleras att ingen obehörig tagit del av uppgifter. Patientens uppgifter skyddas genom kryptering samt säker inloggning.

## <span id="page-6-0"></span>**Inloggning**

För att få möjlighet till inloggning behöver man först ansöka om behörighet till RaraSwed. Detta görs genom att ta kontakt med sitt regionala CSD.

När behörighet är beviljad går man till [https://app.comporto.se/](https://eur01.safelinks.protection.outlook.com/?url=https%3A%2F%2Fapp.comporto.se%2F&data=05%7C01%7CDan.Hellstrom%40skane.se%7C42960a69eb7842c537cd08dbb21684ff%7C92f523893f0f46239a3b957c32d194e5%7C0%7C0%7C638299582012077741%7CUnknown%7CTWFpbGZsb3d8eyJWIjoiMC4wLjAwMDAiLCJQIjoiV2luMzIiLCJBTiI6Ik1haWwiLCJXVCI6Mn0%3D%7C3000%7C%7C%7C&sdata=zXrxX%2BNz9AjN558ePwcjtYepTmFo3ecGHkVsLTeYG0Y%3D&reserved=0) för att logga in till RaraSwed. Första vyn visar tre olika inloggningssätt.

Det finns tre olika möjligheter att logga in på RaraSwed, med eTjänstekort, Mobilt Bank ID eller Engångslösenord. Klicka på länkarna på webbsidan https://app.comporto.se/för anvisningar för mer information om de olika inloggningsalternativen.

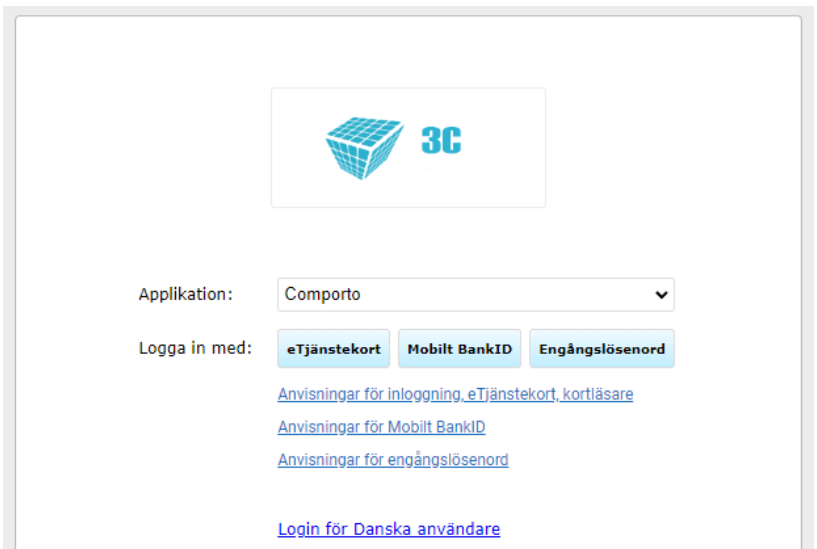

## <span id="page-7-0"></span>**Navigering i registret**

#### **Välj enhet**

Efter inloggning ska man välja användarkonto att logga in med. Det kan vara olika behörigheter som påverkar hur många enheter du kan logga in på. Patienterna ska registreras via den region som de är folkbokförda på vid diagnosdatum.

När du valt din enhet visas registrets startsida för "ditt användarkonto". Från den sidan kan du söka och registrera patienter.

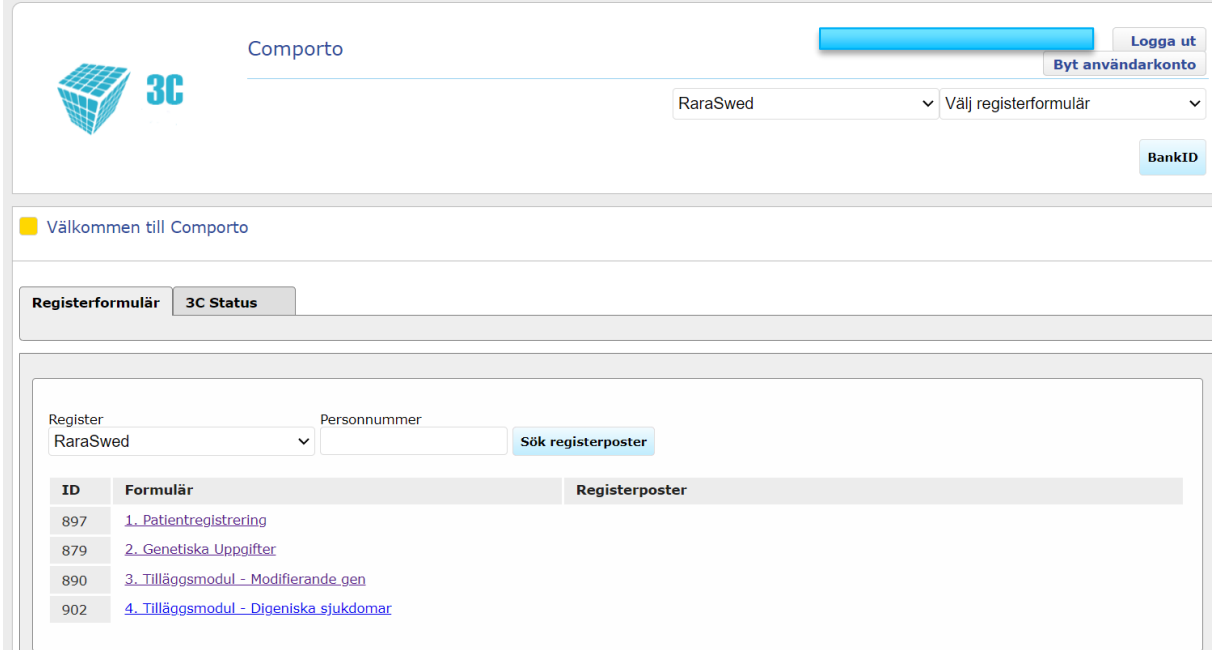

Första vyn av startsidan är uppdelad i fyra moduler:

- 1. **Patientregistrering**: Är det första steget i registreringen, här anges personnummer (se avsnitt om "*Att registrera en patient*" nedan).
- 2. **Genetiska uppgifter**: Genetiska uppgifter fylls i av inmatarna och registrerarna utifrån svaret på den genetiska analysen.
- 3. **Tilläggsmodul – Modifierande gen**: Aktualiseras automatiskt, man behöver inte aktivt välja detta formulär. Mer info finns under rubriken "*Formulär för tilläggsmodul – Modifierande gen*"
- 4. **Tilläggsmodul – Digeniska sjukdomar**: Vid val av "digenisk" i rullgardinen för variabeln nedärvningsgång, aktiveras detta formulär. Man behöver inte aktivt välja detta formulär. Mer info finns under rubriken "*Formulär för tilläggsmodul – Digeniska sjukdomar*"

## <span id="page-8-0"></span>**Allmän beskrivning av process och inrapportering i registret**

Bilden nedan beskriver inrapporteringsflödet till kvalitetsregistret. Registret är planerat för att bestå av tre moduler: en diagnostisk del, en behandling och uppföljnings del och en patientrapporterad del. Registret för den diagnostiska delen öppnades för registrering från 2023- 09-01. Det kan förekomma lokala skillnader för hur inmatningsprocessen ser ut, vid frågor för hur den lokala processen ser ut i er sjukvårdsregion ber vi att ni kontaktar ert CSD i er sjukvårdsregion. Kontaktuppgifter till CSD hittar ni på hemsidan RaraSwed - [Information till](https://www.csdsamverkan.se/halsoochsjukvard/raraswedkvalitetsregister/raraswed/raraswedinformationtillvardgivare.5.775d6a7818a68c2aa6e885cc.html)  vårdgivare - [csdsamverkan](https://www.csdsamverkan.se/halsoochsjukvard/raraswedkvalitetsregister/raraswed/raraswedinformationtillvardgivare.5.775d6a7818a68c2aa6e885cc.html) under fliken "Vid frågor kring RaraSwed".

Patienten kan under hela processen meddela att de inte vill delta i kvalitetsregistret.

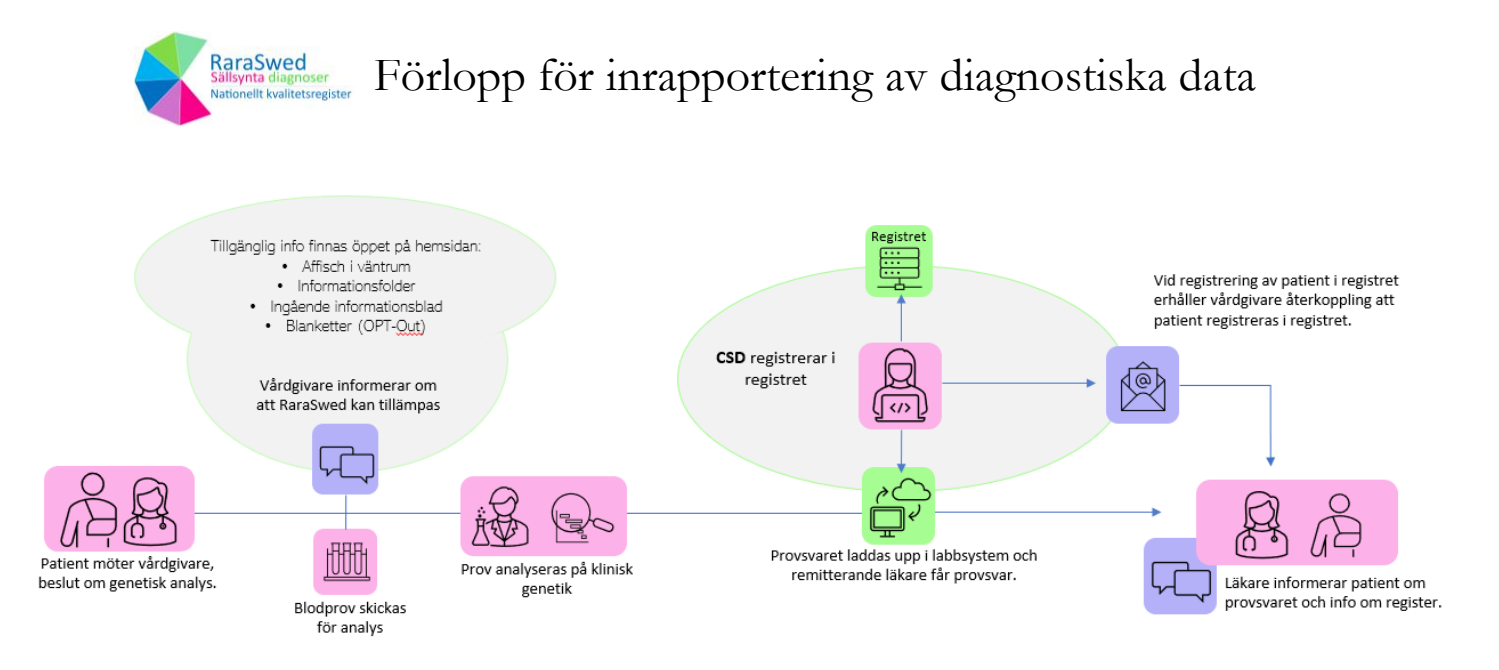

Bilden illustrerar förloppet för inrapportering av den diagnostiska delen. I denna modul är det CSD som registrerar in data i registret. I de andra två modulerna (behandling och uppföljnings del och en patientrapporterad del) kommer klinker respektive patienten själva kunna registrera uppgifter i registret.

## <span id="page-9-0"></span>**Att registrera en patient**

Det är viktigt att börja med att registrera in alla patienter i fliken "Patientregistrering".

- 1. Skriv personnummer.
- 2. Klicka på PU-kontroll för att säkra att det är korrekt ifyllt.
- 3. Frågan "Vill du bli omdirigerad till formuläret för Genetiska uppgifter" ställs nu, svara ja för att fortsätta registrera i formuläret för "Genetiska uppgifter".
- 4. Formulär i kvalitetsregistret.

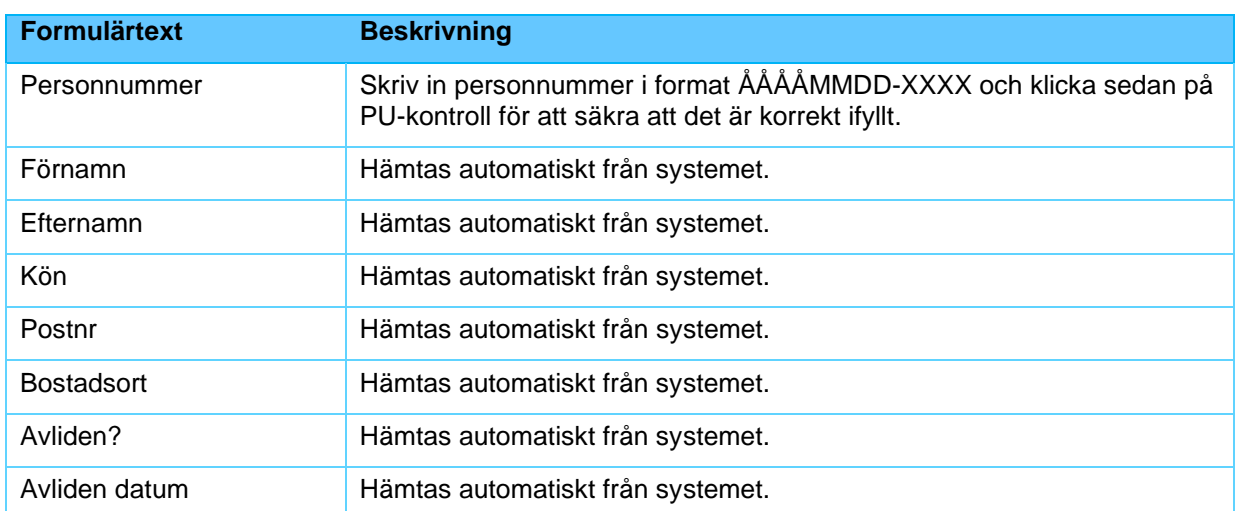

#### <span id="page-9-1"></span>Formulär för patientregistrering, personuppgift-kontroll

#### <span id="page-9-2"></span>Formulär för "behandling och uppföljnings delen" och "patientrapporterad delen" – har ännu inte startat.

Formulären finns inte vid start av registret 2023-09-01 och kommer att läggas till i registret vid senare tillfälle.

#### <span id="page-9-3"></span>Formulär för den diagnostiska delen (genetiska uppgifter)

Tänk på att alla fält inte behöver fyllas i eller synas, det beror på vilka svar som fylls i.

Variabler med \* är obligatoriska.

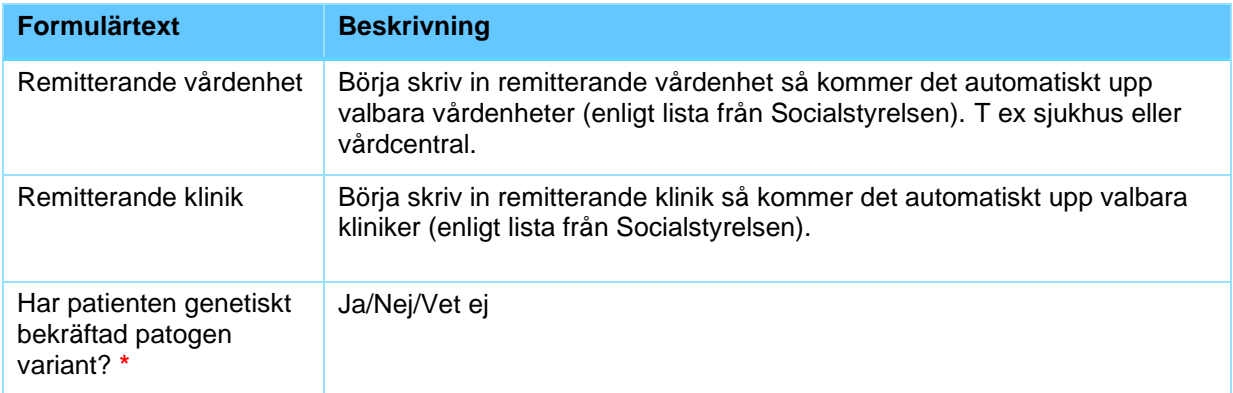

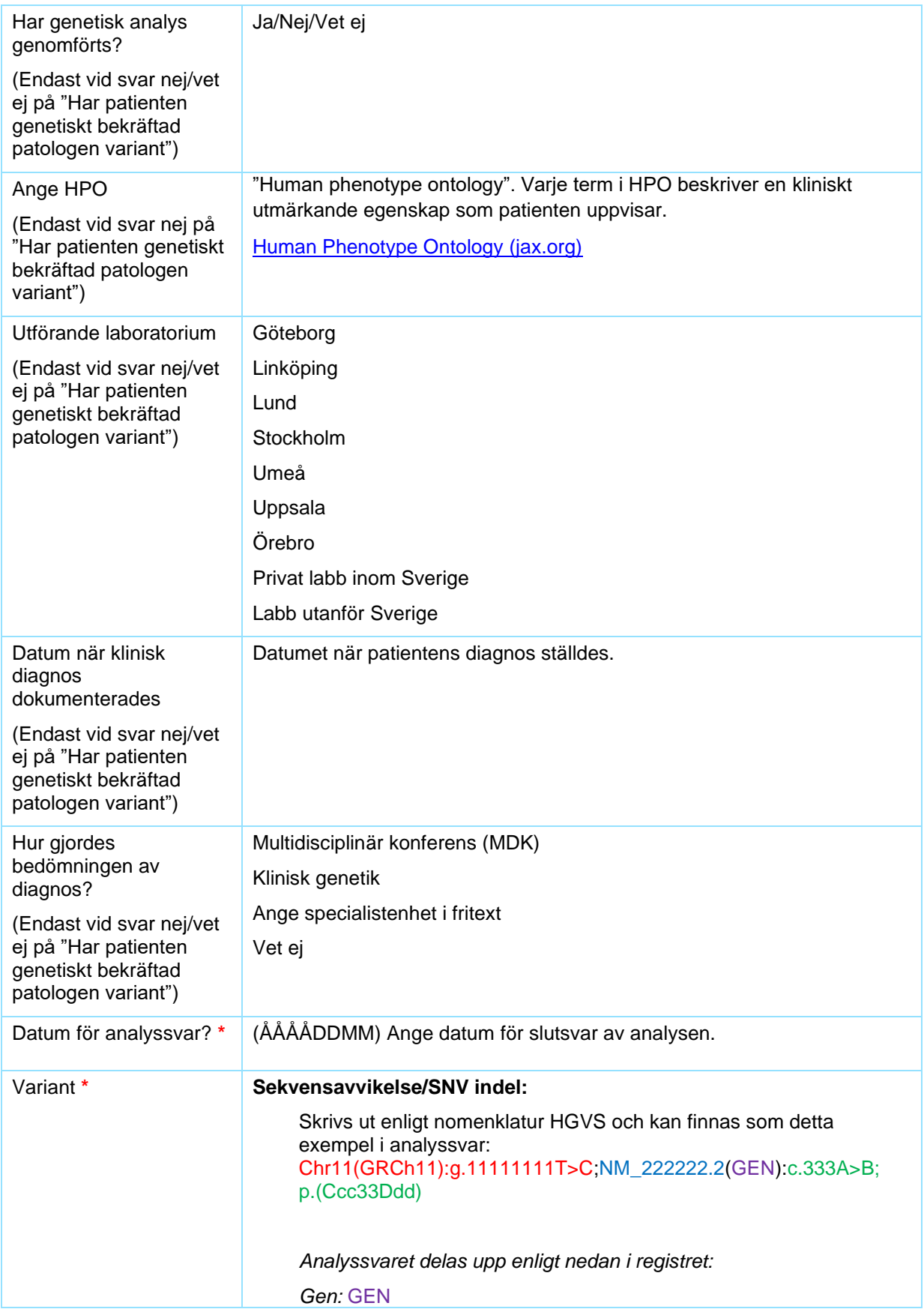

#### *NM:* NM\_222222.2

*Sekvensavvikelse:* c.333A>B;p.(Ccc33Ddd) *Genomiskposition:* Chr11(GRCh11):g.11111111T>C

#### **Strukturell variation:**

Skrivs ut enligt nomenklatur ISCN och kan innehålla gen av klinisk betydelse och karyotyp/koordinat och kan finnas som detta exempel i analyssvar:

- (GEN12) seq[GRCh11]2p22.2(333333\_444444)x5
- 47, XXX
- 45, X [?]/46,XX[?]

*Analyssvaret delas upp enligt nedan i registret:* 

*Gen av klinisk betydelse:* GEN12 *Ange strukturell variation:* seq[GRCh11]2p22.2(333333\_444444)x5 47, XXX 45, X [?]/46,XX[?]

#### **Repeat expansions:**

Skrivs ut genom att ange gen och antal repetitioner, om möjligt ange båda allelerna (kan innehålla NM-koden). Kan finnas som detta exempel i analyssvar:

NM\_111111.1 (GEN1) Allel1. 200 ± 1 ABC-repetitioner Allel2. 100 ± 2 ABC-repetitioner

*Analyssvaret delas upp enligt nedan i registret:* 

*Gen:* GEN1 *NM:* NM\_111111.1 *Ange Repeat expansions:* Allel1. 200 ± 1 ABC-repetitioner Allel2. 100 ± 2 ABC-repetitioner

#### **Epigenetisk avvikelse**

Kan skrivs ut enligt: Chr11(GRCh11):g.11111111T>C;NM\_222222.2(GEN):c.333A>B; p.(Ccc33Ddd)

Ange Kemisk modifiering, vid DNA-metylering, besvara därefter hereditet, vilken allel bedöms ha metyleringsavvikelsen, maternell eller paternell allel:

*Analyssvaret delas upp enligt nedan i registret:* 

*Gen:* GEN *NM:* NM\_222222.2 *Sekvensavvikelse:* c.333A>B;p.(Ccc33Ddd) *Ange kemisk modifiering: DNA-metylering Ange allel med metyleringsavvikelse: Maternell allel*

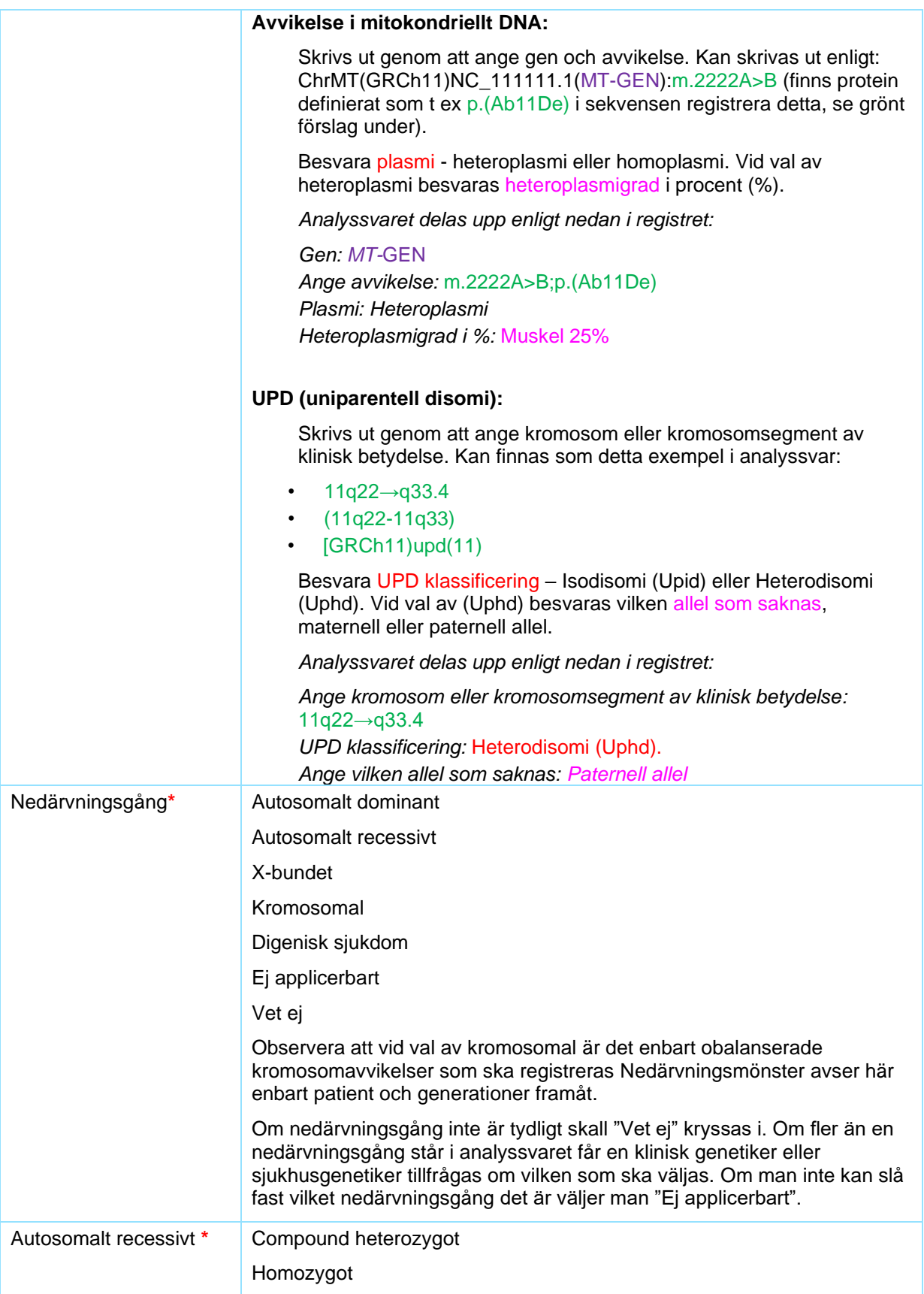

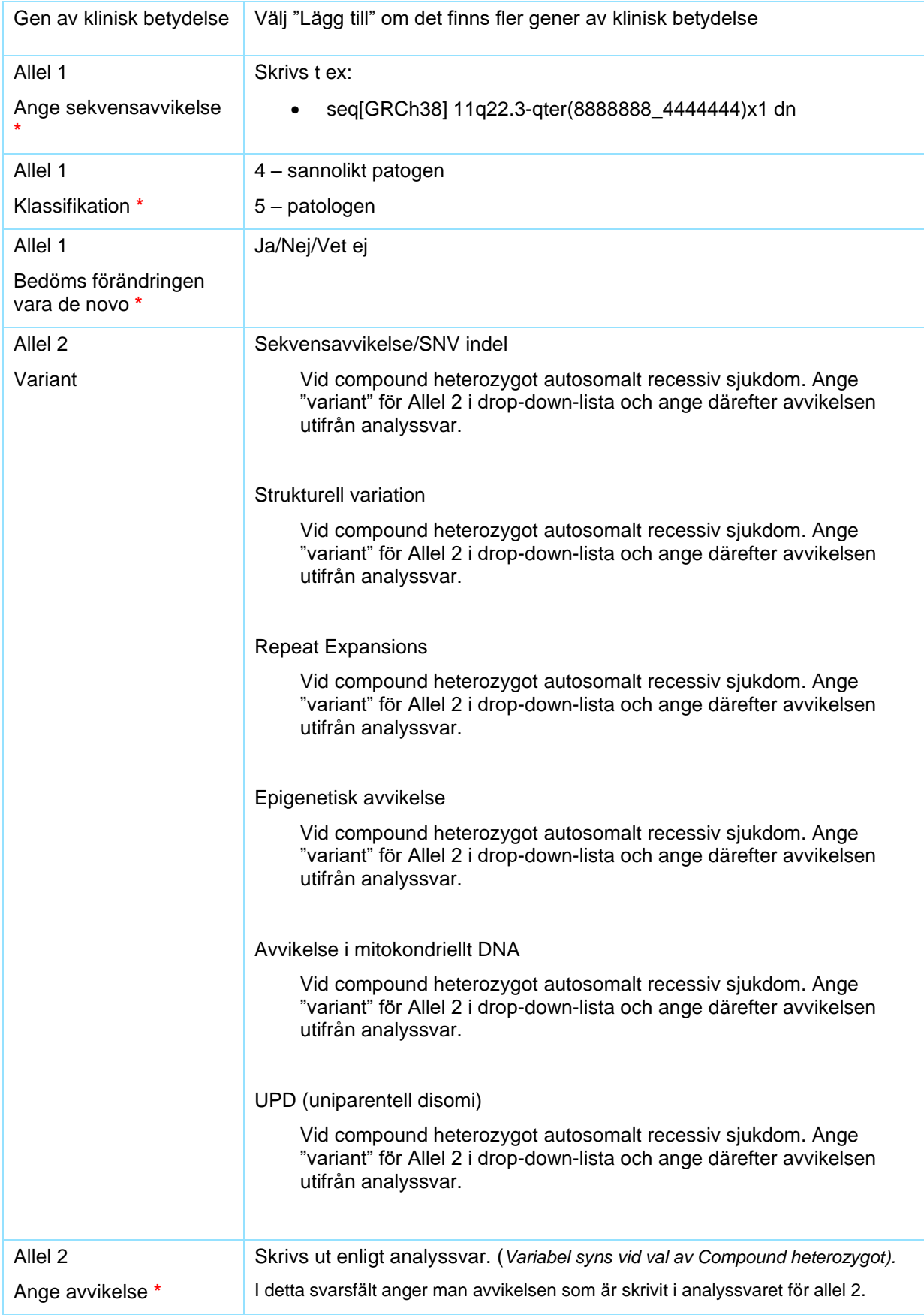

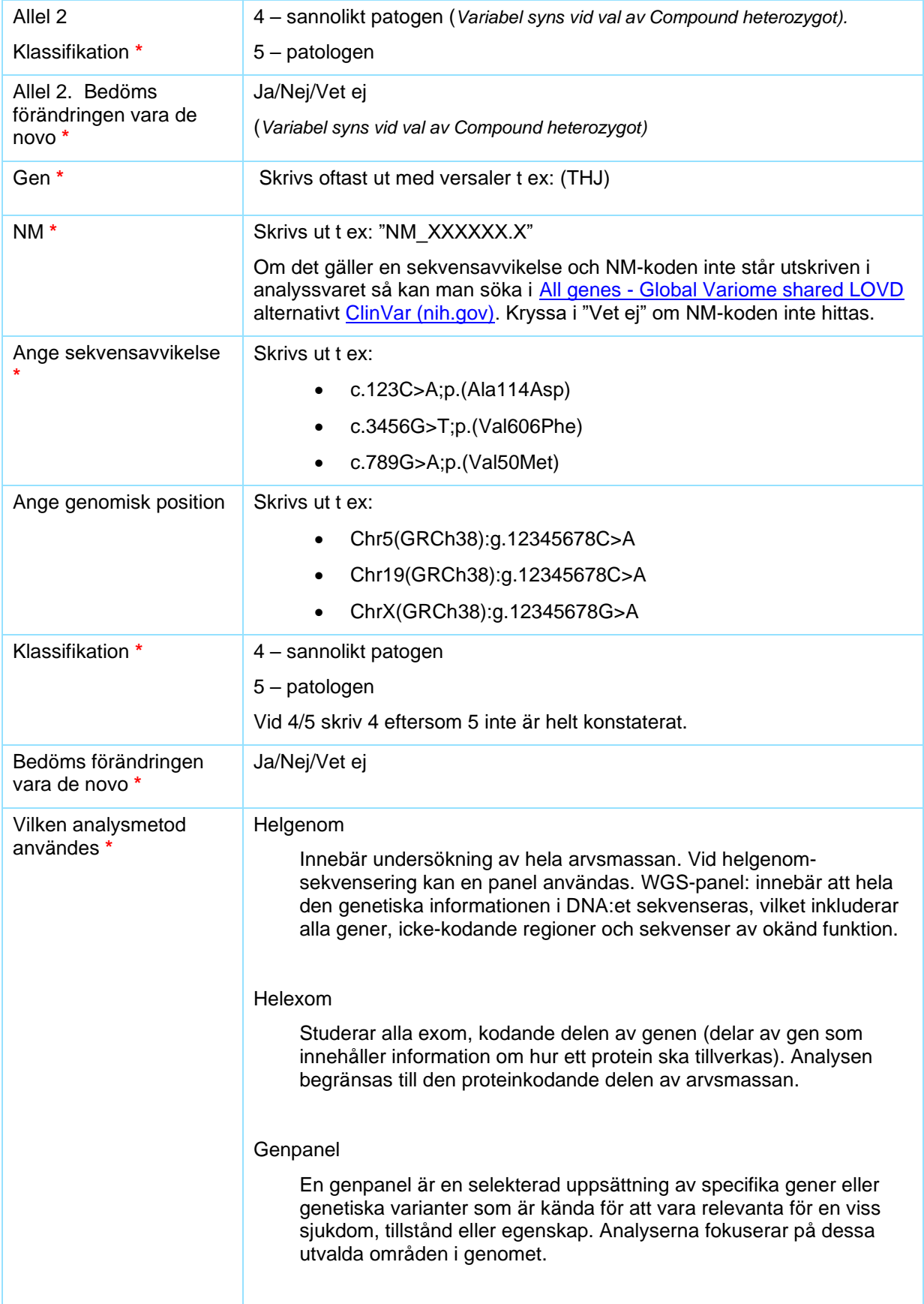

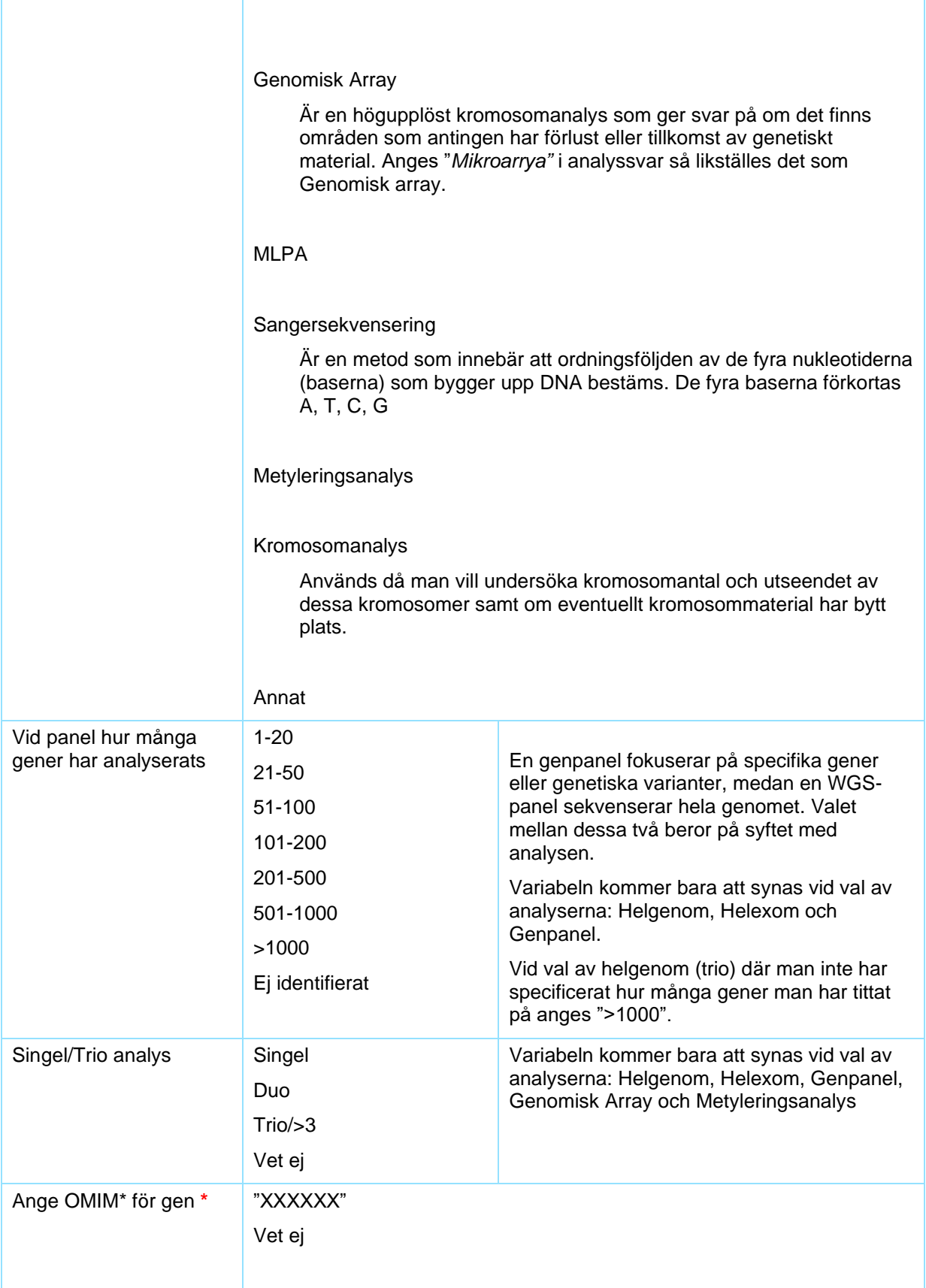

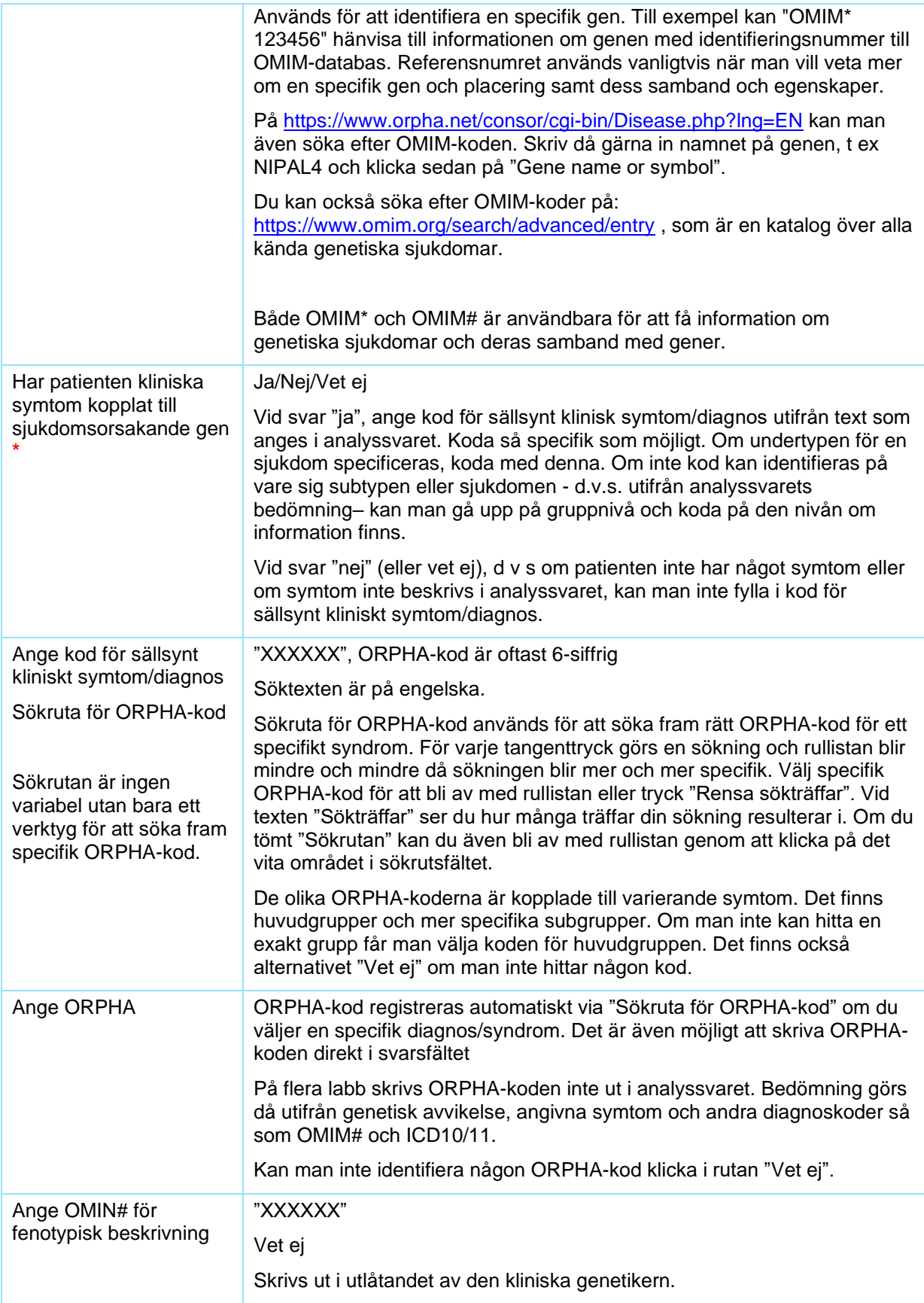

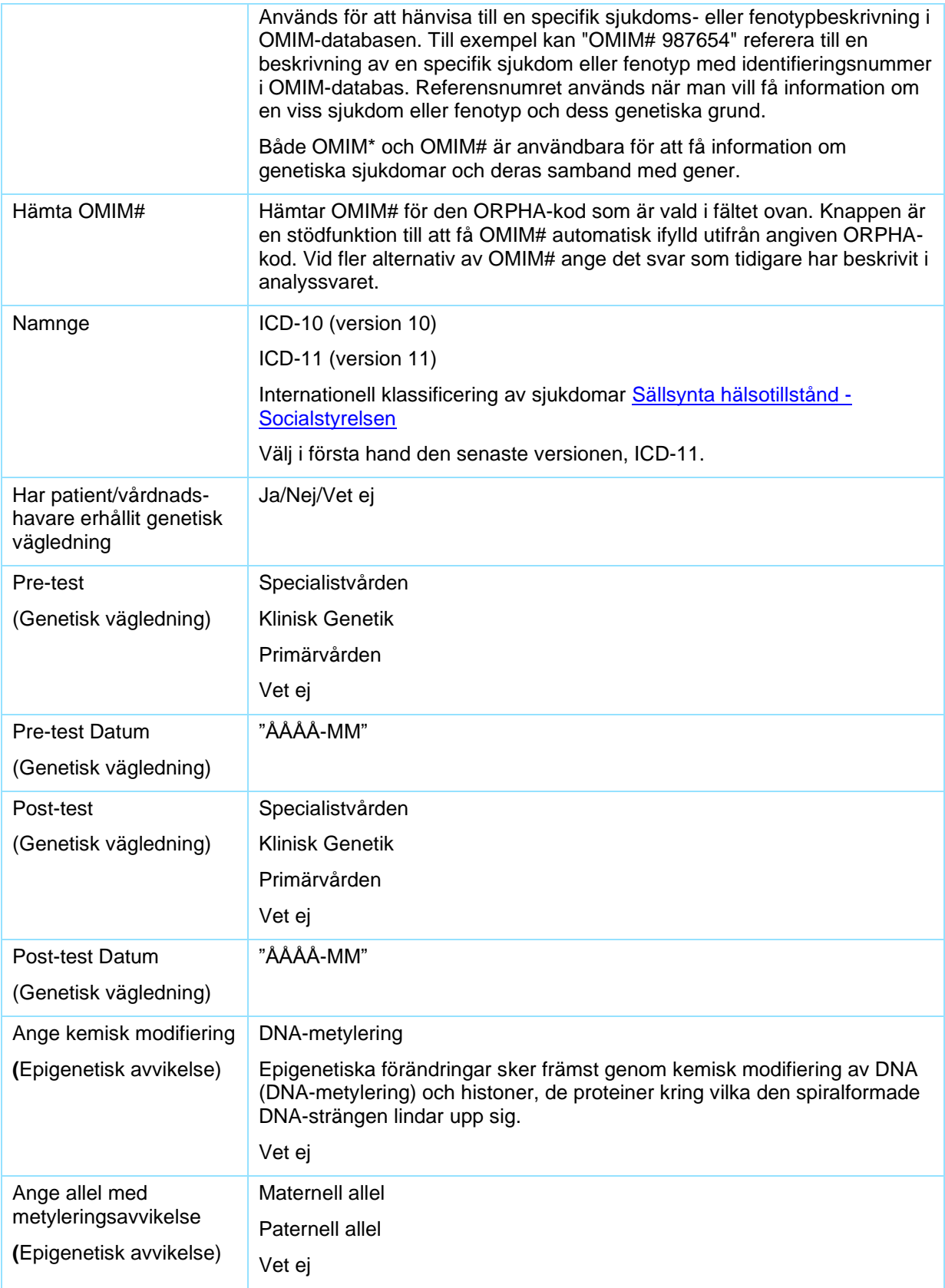

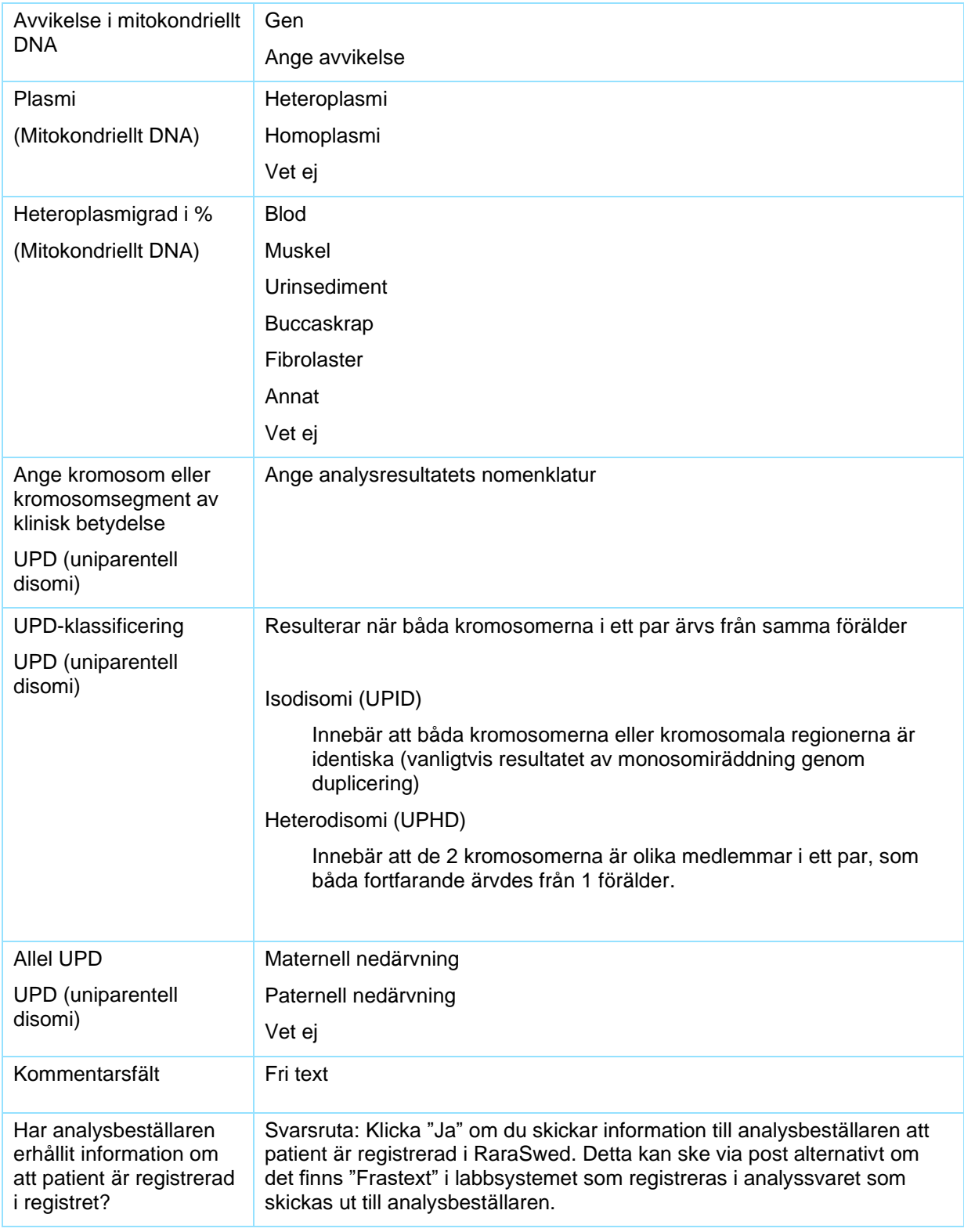

#### <span id="page-19-0"></span>Formulär för tilläggsmodul – modifierande gen

Under rubriken "Ange modifierande gen och kopior", rapporteras gen, antal kopior och ange avvikelse. Tilläggsmodul kommer att aktiveras när inmatning av genen "SMN1" anges i formuläret 2. Genetiska uppgifter under rubriken "Gen".

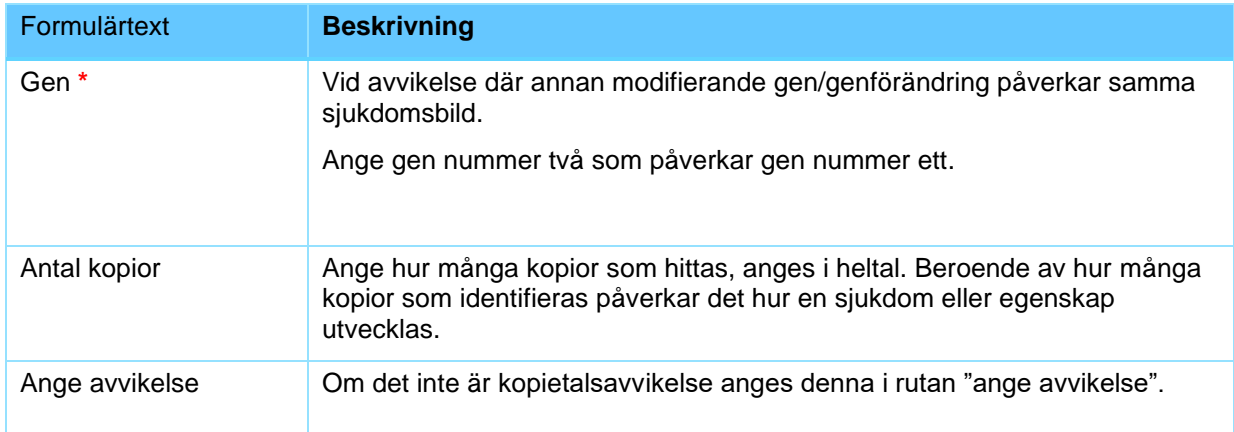

#### <span id="page-19-1"></span>Formulär för tilläggsmodul digenisk

Under rubriken "Ange gen nummer två", se variabeltabell här ovan. Samma förfarande som för formulär "Genetiska uppgifter".

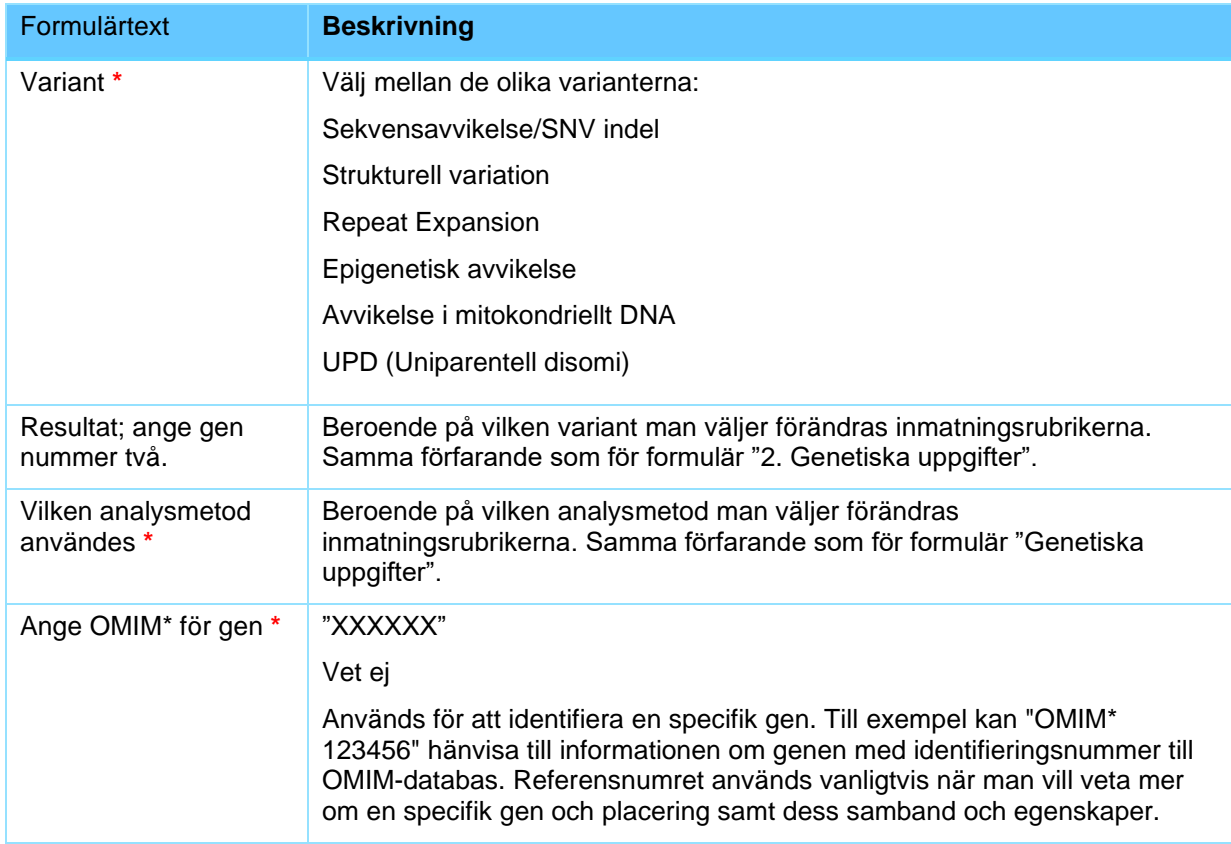

#### **Förkortningar/förklaringar**

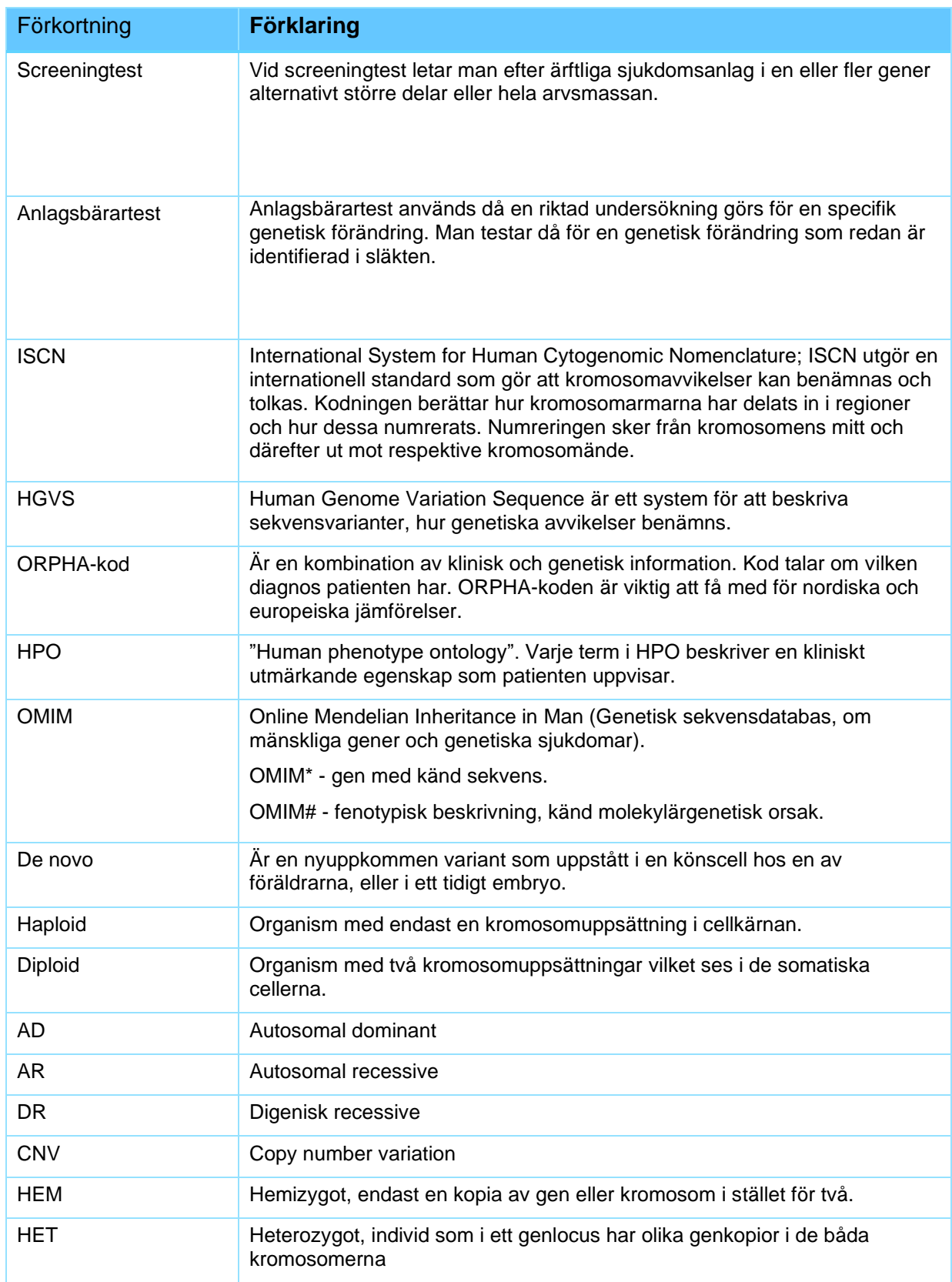

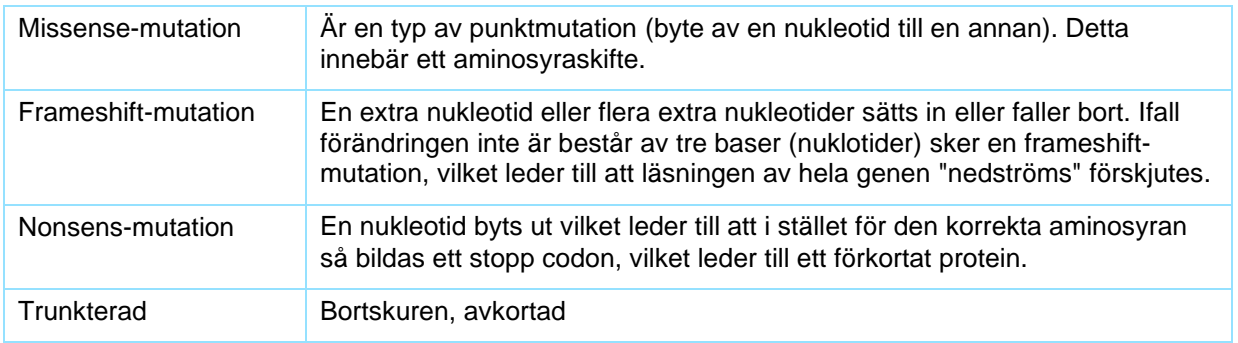

## <span id="page-21-0"></span>**Flera diagnoser på samma patient**

En patient kan ha flera olika diagnoser som är genetiskt bekräftade och/eller sällsynta kliniska diagnoser. Dessa kan även hittas i samma analyssvar. Om det först kommer in ett svar på en diagnos som inte är genetiskt bekräftad, och det senare kommer in ett svar på att det finns en genetiskt bekräftad diagnos så ska det registreras som två poster i registret.

Att göra två patientregistreringar på samma patient; Om patienten redan finns i registret när du registrerar en ny post, kommer en anvisning att synas "en dubbelpost finns redan sparad i registret". Här under illustreras ett förfarande där en patient är registrerad för ett tillstånd och ska registreras för ett nytt sjukdomstillstånd.

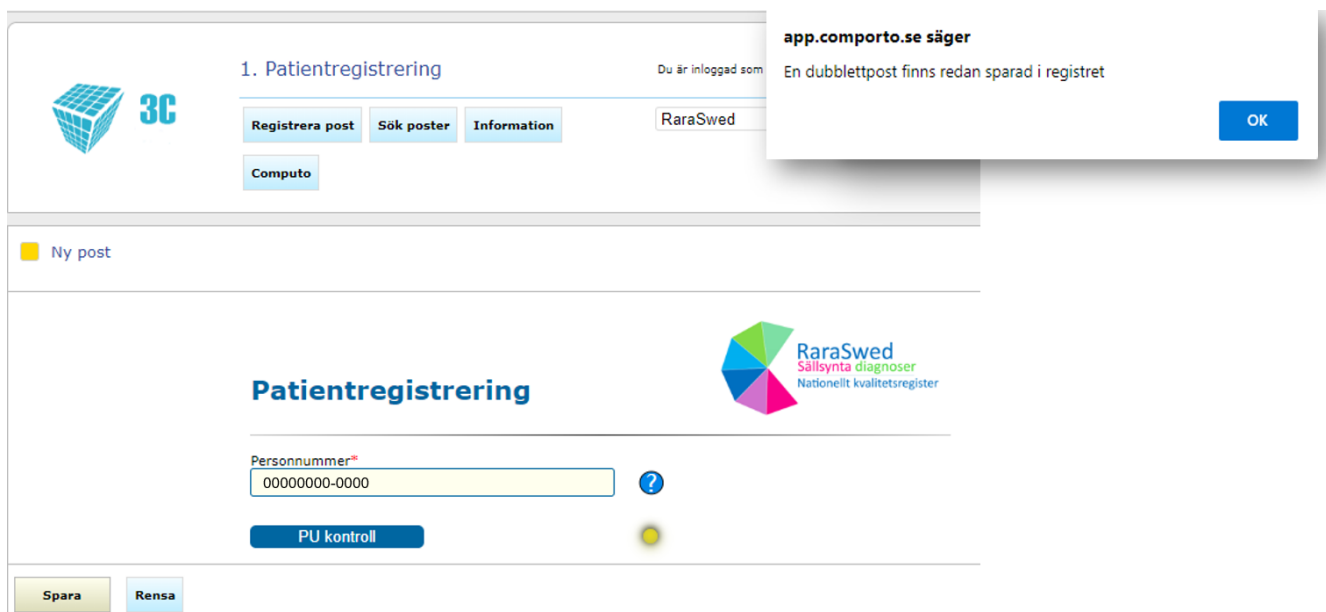

Gå till formuläret 2. Genetiska uppgifter.

- 1. Klicka på "Sök", ett nytt fönster kommer då synas i bild.
- 2. Skriv in personnumret i fältet bredvid sök knappen. Klicka på "Sök".
- 3. Markera personnummer som du söker efter och klicka på "hämta".

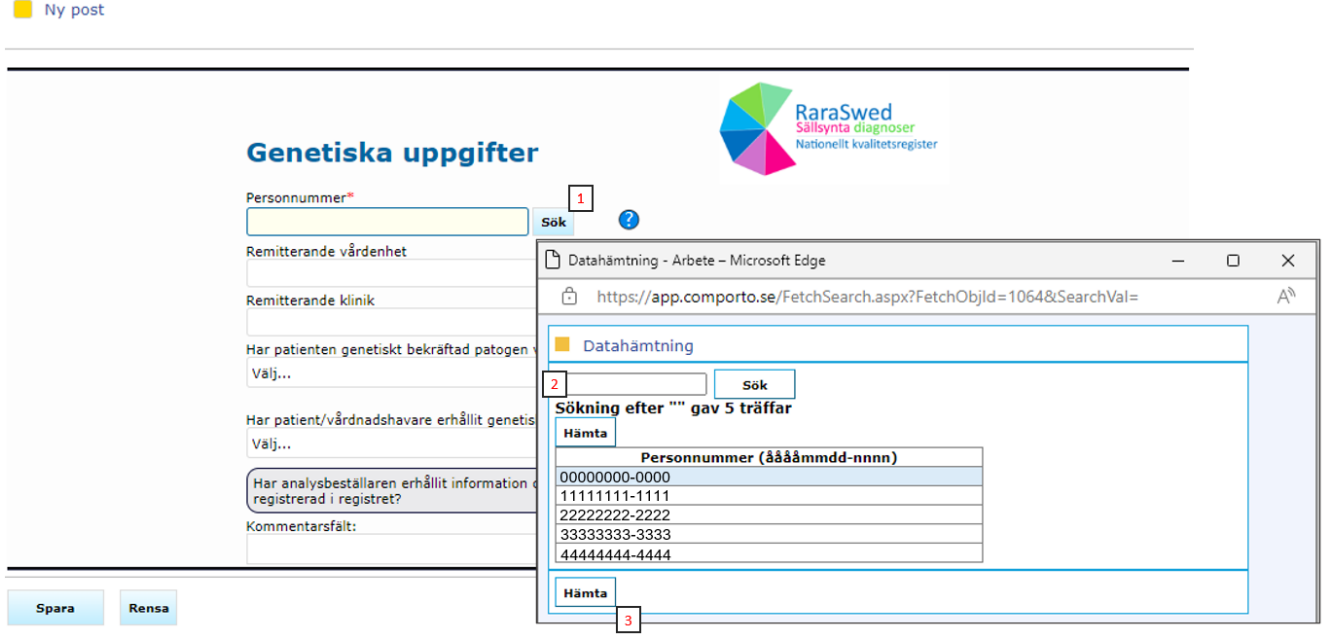

Fortsätt med registreringen av diagnos två för samma patient. Samma förfarande som för formulär "Genetiska uppgifter".

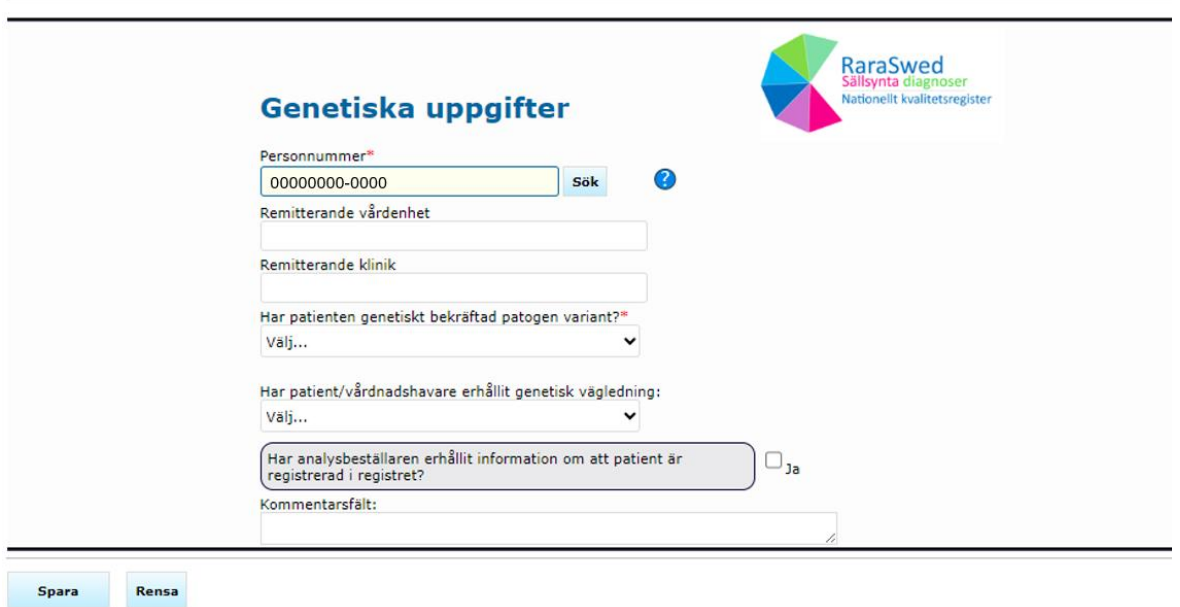

## <span id="page-23-0"></span>**Instruktioner för att komplettera uppgifter i kvalitetsregistret**

Vid behov av att ändra eller ta bort en post som är registrerad i registret finns funktionen "Sök poster". Du kan bara söka på ett användarkonto i taget.

- 1. Välj först det formulär som du vill söka i, under "Välj registerformulär".
- 2. Klicka sedan på "Sök poster".
- 3. Ta bort krysset i "Alla, visa som kolumn i sökresultat".
- 4. Skriv in det du vill söka på, t ex personnummer.
- 5. Kryssa i rutan för t ex personnummer.
- 6. Klicka på "Sök".
- 7. Du kan nu visa och ändra på de registrerade uppgifterna och sedan klicka på "Ändra post".

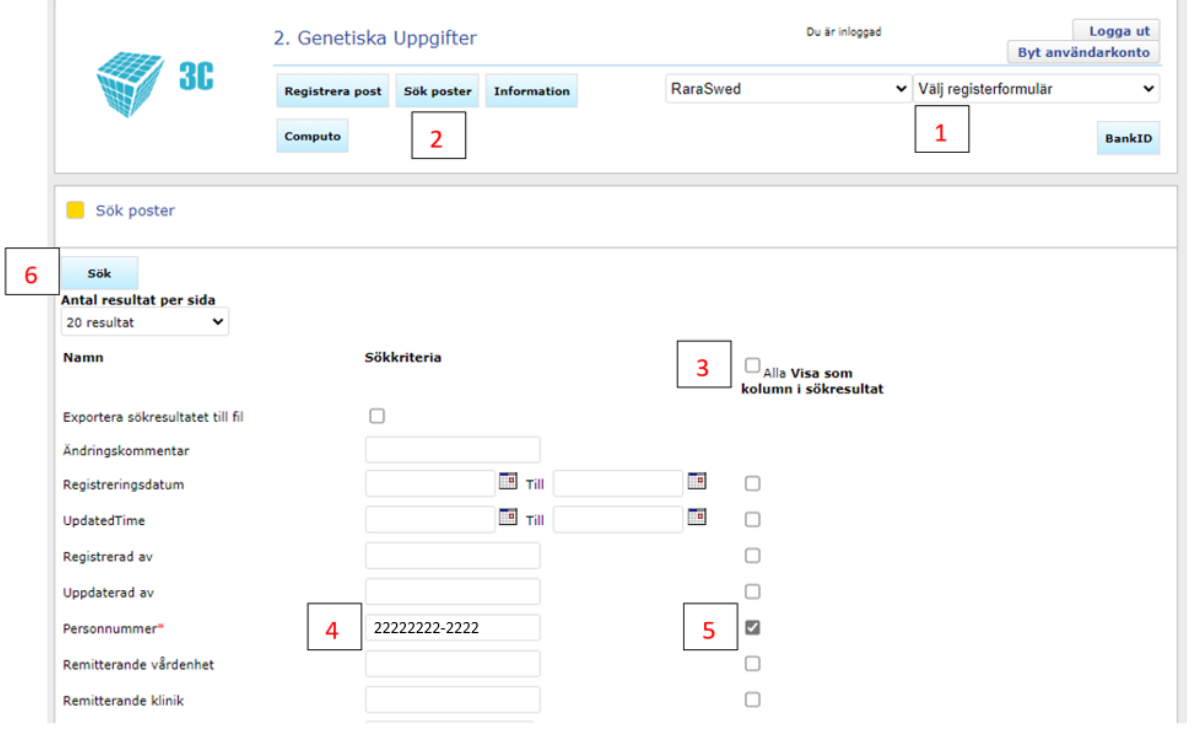

Om du vill se alla poster som är registrerade på ett användarkonto så väljer du bara steg 1, 2 och 6. Du får då upp en lista som går att exportera till en text- eller excelfil.

OBS! Att ta bort en registrering i detta förfarande är inte samma sak som att få sin data raderad. Om patient begär OPT-OUT, begäran om utträde från registret behöver Registercentrum radera posten. Detta görs genom att patienten aktivt skickar in blanketten som finns på hemsidan; RaraSwed - [Information till patienter -](https://www.csdsamverkan.se/halsoochsjukvard/raraswedkvalitetsregister/raraswed/raraswedinformationtillpatienter.5.775d6a7818a68c2aa6e886bc.html) csdsamverkan under rubriken "Blanketter"